## 内容の修正

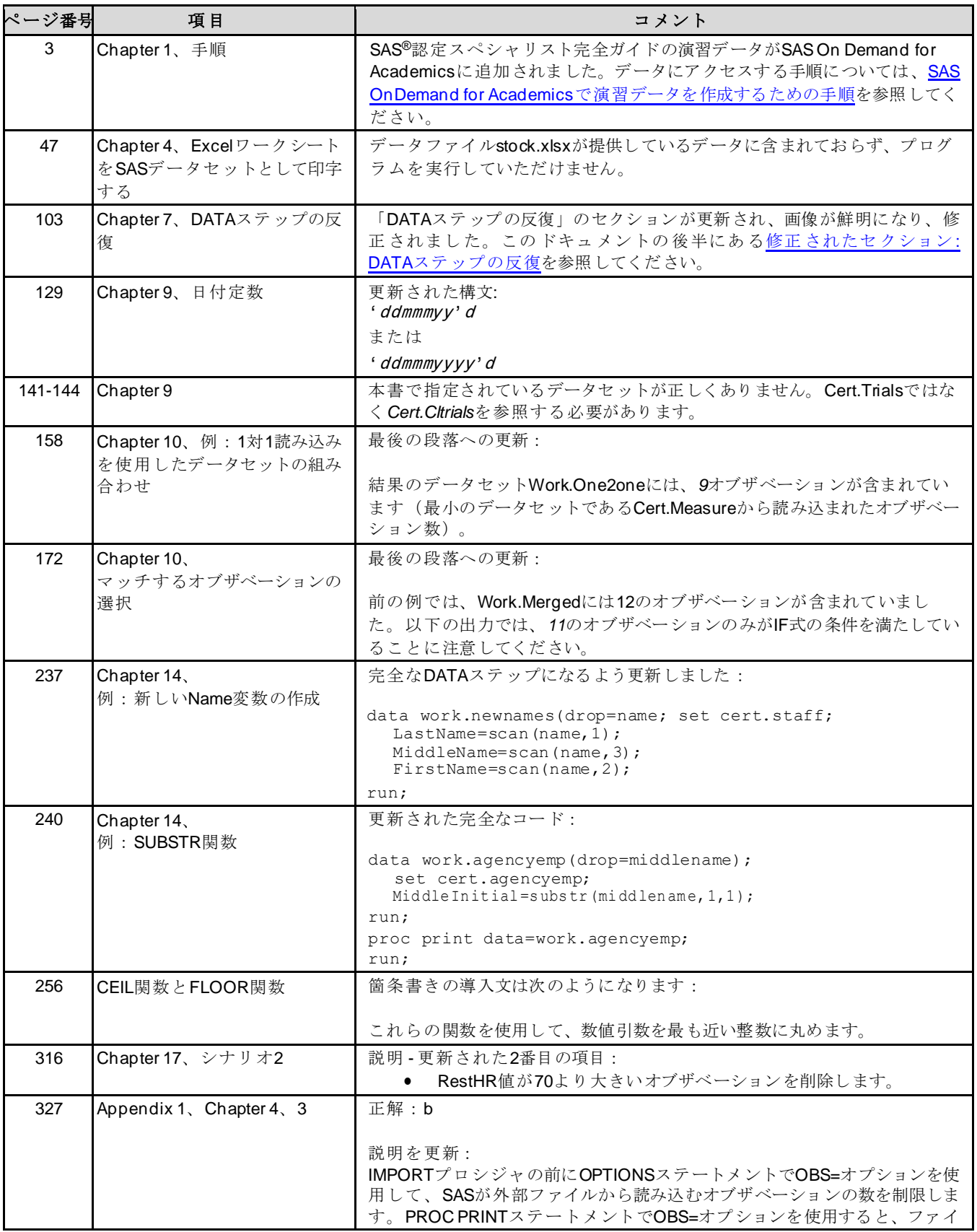

SAS® 認定スペシャリストのためのBase Programming for SAS® 9 完全ガイド \*イタリック体のフォントは、特に指定がない限り、テキストで変更されたものです。

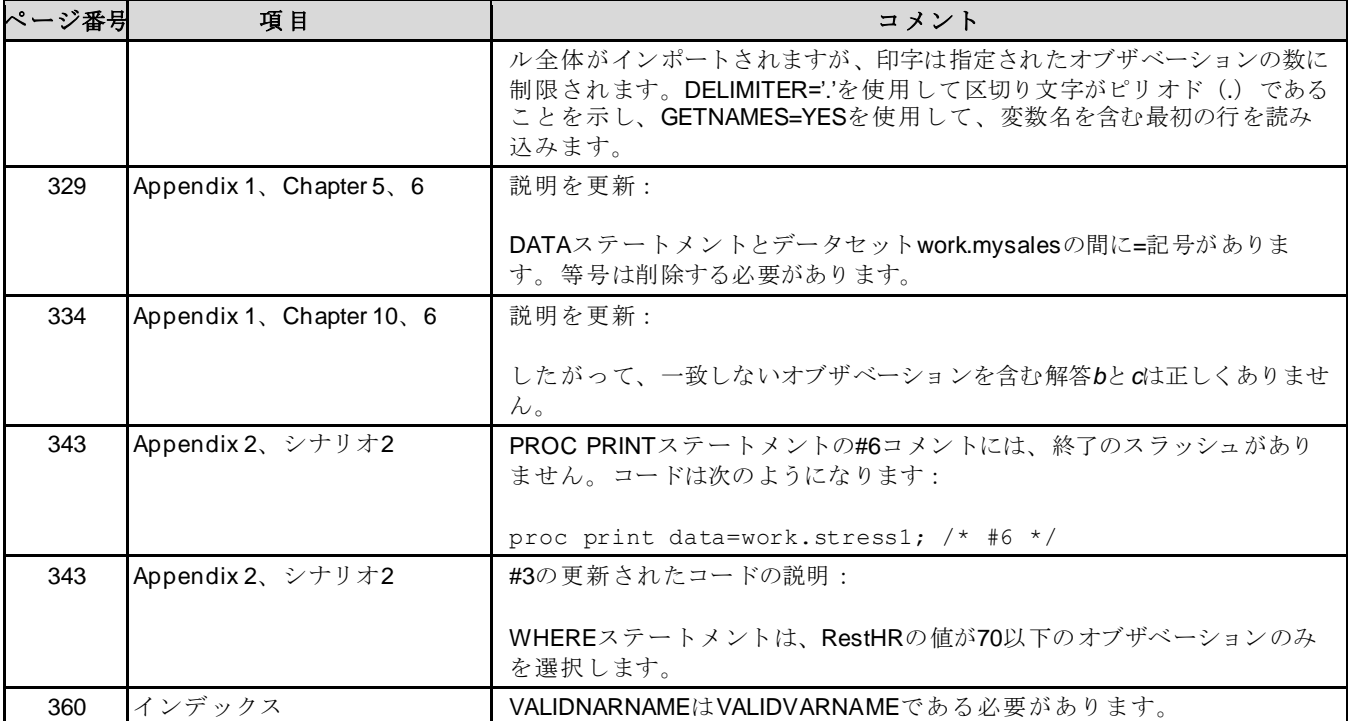

# フィードバックに基づく拡張

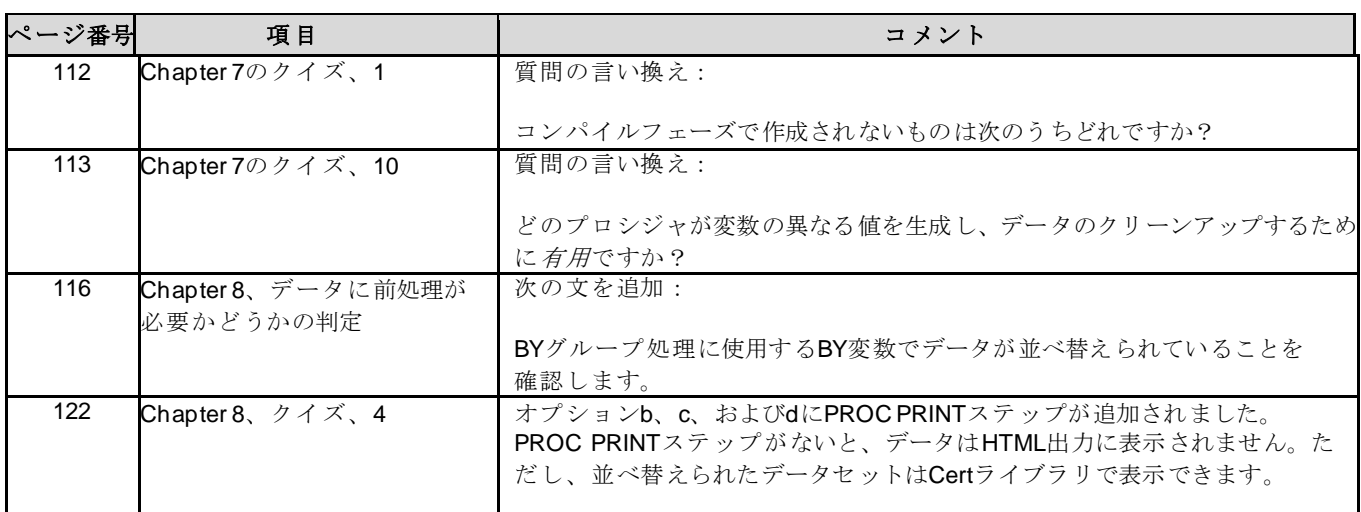

# <span id="page-1-0"></span>SAS OnDemand for Academicsで演習データを作成するための手順

これらの手順は、次の認定試験ガイドを対象としています:

- SAS 認定スペシャリストのためのBase Programming for SAS® 9 完全ガイド
- SAS 認定プロフェッショナルのためのBase Programming for SAS® 9 完全ガイド 第3版
- **1.** https://support.sas.com/content/dam/SAS/support/en/books/data/base-guide-practice-data.zipに移動し、 ZIPファイルをコンピュータ上のダウンロードフォルダなどの場所にダウンロードします。
- **2.** ファイルを解凍し、解凍したファイルをコンピュータ上の場所に保存して、場所をもう一度見つけられるよ うにします。
- **3.** SAS OnDemand for Academicsにログオンし、SAS Studioを開きます。新しいフォルダを作成するために サーバーファイルとフォルダペインをクリックします。

SAS® 認定スペシャリストのためのBase Programming for SAS® 9 完全ガイド \*イタリック体のフォントは、特に指定がない限り、テキストで変更されたものです。

- **4.** SAS Studioセッションで、ファイル**(**ホーム**)**を右クリックし、[新規作成]> [フォルダ]を選択します。 a. フォルダに**base-guide-practice-data**という名前を付けます。
	- b. [保存]をクリックします。
- **5.** 新しい**base-guide-practice-data**フォルダを右クリックし、[新規作成]> [フォルダ]を選択します。
	- a. フォルダに**cert**という名前を付けます。
	- b. [保存]をクリックします。
- **6.** 新しい**cert**フォルダを右クリックして、**[**ファイルのアップロード**...**]を選択します。
	- a. [ファイルの選択]をクリックします。
	- b. 解凍したコンテンツを保存したローカルマシンの**base-guide-practice-data/cert**フォルダに移動 します。
	- c. すべてのファイルを選択し (Ctrl-A)、[開く]をクリックします。すべてのファイルが[ファイルのア ップロード]ウィンドウに表示されます。
	- d. [アップロード]をクリックします。
- **7.** 新しい**base-guide-practice-data**フォルダを右クリックし、[新規作成]> [フォルダ]を選択します。
	- a. フォルダに**ehs**という名前を付けます。
	- b. [保存]をクリックします。
- **8. ehs**フォルダを右クリックし、[ファイルのアップロード**...**]を選択します。
	- a. [ファイルの選択]をクリックします。
	- b. ローカルマシンの**base-guide-practice-data/ehs**フォルダに移動します。
	- c. すべてのファイルを選択し (Ctrl-A)、[開く]をクリックします。すべてのファイルが[ファイルのア ップロード]ウィンドウに表示されます。
	- d. [アップロード]をクリックします。
- **9.** 新しい**base-guide-practice-data**フォルダを右クリックし、[ファイルのアップロード**...**]を選択します。
	- a. [ファイルの選択]をクリックします。
	- b. ローカルマシンの**base-guide-practice-data**フォルダに移動します。
	- c. **readme.txt**を選択します。
	- d. **[**アップロード]をクリックします。
- **10.** SAS OnDemand for Academicsで、**cert**フォルダをクリックします。

### <span id="page-2-0"></span>修正されたセクション:DATAステップの反復

#### DATA ステップの反復

DATA ステップがループのように機能し、ステートメントを繰り返し実行してデータ値を読み込み、オブザベーショ ンを 1 つずつ作成していることがわかります。2回目の反復の開始時、 N\_の値は 2 であり、 ERROR はまだ 0 で す。各ループ(または実行サイクル)は、反復と呼ばれます。

図 7.11 DATA ステップの反復

```
→ data work.update;
      set cert.invent;
      Total=instock+backord;
      SalePrice=(CostPerUnit*0.65)+CostPerUnit;
      format CostPerUnit SalePrice dollar6.2;
 -run;
```
SET ステートメントが 2 回実行されると、CERT.INVENT の 2 番目のレコードの値が入力テーブルから PDV に 読み込まれます。WORK.UPDATE 出力データセットは、DATA ステッププログラムの最初の反復で計算された新 しいオブザベーションのみを保持します。PDV は、Item、IDnum、InStock、BackOrd、および CostPerUnit 変 SAS® 認定スペシャリストのためのBase Programming for SAS® 9 完全ガイド \*イタリック体のフォントは、特に指定がない限り、テキストで変更されたものです。

数の CERT.INVENT の 2 行目の値を保持していることに注意してください。Total と SalePrice の値は、欠損値に 初期化されています。

図 *7.12* プログラムデータベクトルと出力データセット

| Item         | IDnum        | <b>InStock</b>          | <b>BackOrd</b> | CostPerUnit | <b>Total</b>                                      | SalePrice | N<br>2 | <b>ERROR</b><br>о |
|--------------|--------------|-------------------------|----------------|-------------|---------------------------------------------------|-----------|--------|-------------------|
| 6 Glass Mugs | <b>SB082</b> | 6                       | 12             | \$1.50      | ۰                                                 |           |        |                   |
|              |              | SASデータセットWork.Updateの出力 |                |             |                                                   |           |        |                   |
|              |              |                         |                |             |                                                   |           |        |                   |
|              | Obs Item     |                         |                |             | IDnum InStock BackOrd CostPerUnit Total SalePrice |           |        |                   |

次に、Total の値が、InStock と BackOrd の現在の値に基づいて計算されます。Total の値は、PDV でのみ変 更されます。

```
data work.update; 
  set cert.invent;
  Total=instock+backord; 
  SalePrice=(CostPerUnit*0.65)+CostPerUnit; 
  format CostPerUnit SalePrice dollar6.2;
run;
```
図 *7.13* プログラムデータベクトルと出力データセット

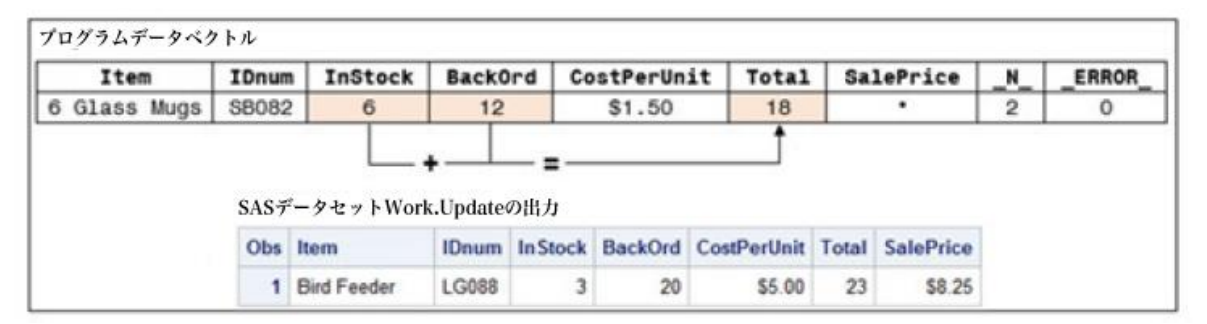

次に、SalePrice の値は、CostPerUnit の値に 0.65 を掛けて計算され、CostPerUnit の値に追加されます。こ れで、PDV にすべての新しい変数が入力されました。SalePrice の新しい値\$2.48 は PDV にあります。

```
data work.update; 
  set cert.invent;
  Total=instock+backord; 
  SalePrice=(CostPerUnit*0.65)+CostPerUnit; 
  format CostPerUnit SalePrice dollar6.2;
run;
```
図 7.14 プログラムデータベクトルと出力データセット

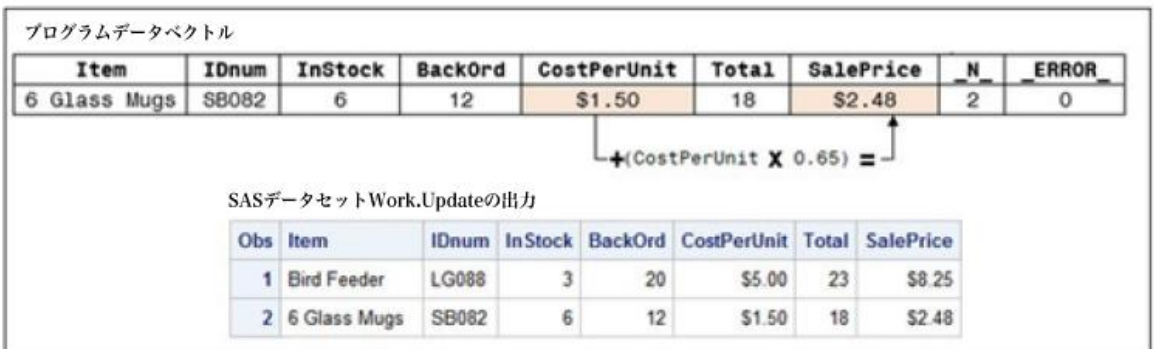

RUN ステートメントは、DATA ステップループの終了を示します。DATA ステップの最後で、PDV の値が 2 番目 のオブザベーションとしてデータセットに書き込まれます。図 7.14 に示すように、WORK.UPDATE データセットに は、RUN ステートメントの後に 2 つのオブザベーションがあります。

```
data work.update; 
  set cert.invent;
  Total=instock+backord; 
  SalePrice=(CostPerUnit*0.65)+CostPerUnit; 
  format CostPerUnit SalePrice dollar6.2;
run;
```
次に、\_N\_の値が 2 から 3 に増加し、制御は DATA ステップの先頭に戻り、Item、IDnum、InStock、BackOrd、 および CostPerUnit の値はが持されます。Total と SalePrice の値は欠損値にリセットされます。

SET ステートメントには、データセットの元の値を保持するための暗黙の RETAIN ステートメントが含まれていま す。

```
data work.update; 
  set cert.invent;
  Total=instock+backord; 
  SalePrice=(CostPerUnit*0.65)+CostPerUnit; 
  format CostPerUnit SalePrice dollar6.2;
run;
```
図 *7.15* プログラムデータベクトルと出力データ

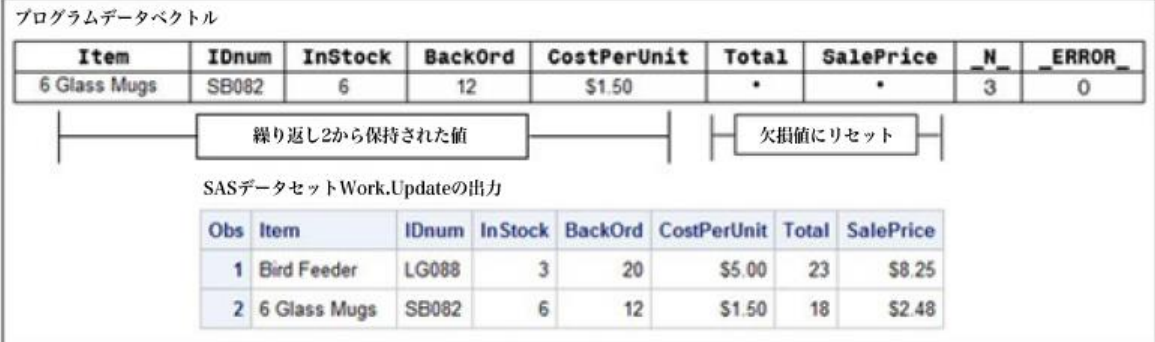

生データを読み込むとき、SASは、次の例外を除いて、実行の各サイクルの開始時に DATA ステップの各変数の 値を欠損値に設定します。

- RETAIN ステートメントで指定された変数
- sum ステートメントで作成される変数
- 自動変数

対照的に、SAS データセットから変数を読み込む場合、SAS は DATA ステップの実行の最初のサイクルの前に のみ値を欠損値に設定します。したがって、図 7.15 に示すように、変数は、新しい値が使用可能になるまでその値 を保持します。図 7.15 では、DATA ステップの先頭で\_N\_が 2 から 3 に増加すると、Total と SalePrice のみが欠 損値に設定されます。CERT.INVENT データセットに由来する他の変数は、割り当てステートメントを通じて、または SET または MERGE ステートメントの次の実行を通じてのみ変更されます。SET または MERGE ステートメントの オプションを使用して作成された変数も、実行の 1つのサイクルから次のサイクルまで値を保持します。